# Accès aux offres de logement pour le public hébergé en île-de-France via la **PLATEFORME AL'IN**

AL'In est une plateforme d'offres de logements gérée par Action Logement. Elle a pour objectif de permettre à tous les salariés de créer un espace personnel et se positionner ainsi sur des offres de logements.

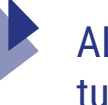

AL'In permet également d'accéder à un espace dédié, afin que les candidatures des ménages hébergés et salariés soient traitées directement.

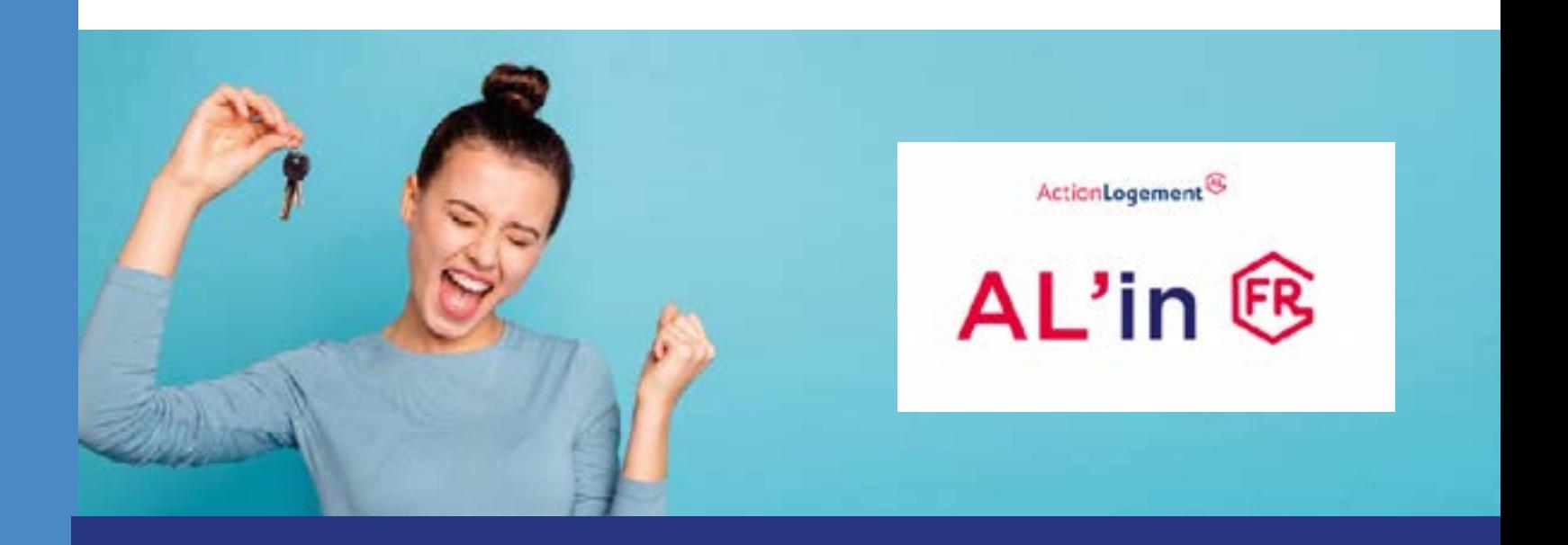

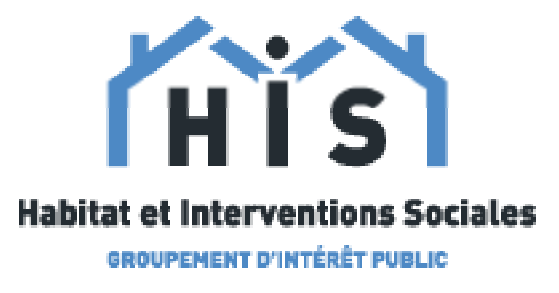

**Le GIP HIS reste à votre disposition pour vous aider à intégrer le code fluidité à vos démarches**

- Accompagnement sur la prise en main de l'outil
- Présentation du protocole et de l'outil à vos équipes
- Hotline mail : espacefluidite@giphabitat.org

GIP HABITAT ET INTERVENTIONS SOCIALES 3 rue Franklin CS 90042 – 93108 Montreuil Cedex Tel. : 01 41 58 76 76 contact@giphabitat.org

www.giphabitat.org

## **Création d'un compte**

- 1. Aller sur le site https://al-in.fr
- 2. Cliquer sur «Se connecter»
- 3. Sélectionner «Créer un compte»

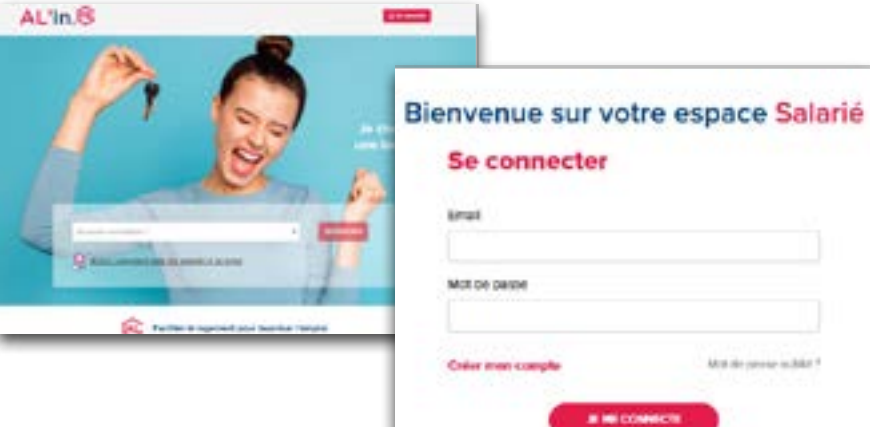

## **Accès aux offres de logement réservées au public hébergé**

- 1. Nom-Prénom
- 2. Téléphone portable
- 3. Email valide

L'adresse mail doit **impérativement**  être identique à celle indiquée dans le Système national d'enregistrement de la demande de logement social (SNE).

#### **Informations nécessaires à la création du compte AL'in**

### **Pour créer un compte en ligne**

#### **Etape de validation du compte**

2. En cas d'erreur ou de changement de situation, cliquer sur : « Modifier mes informations  $\rightarrow \rightarrow \rightarrow$  Redirection immédiate sur la DLS.

Pour valider le compte créé, il sera nécessaire de :

- 1. Confirmer la bonne réception du lien d'accès sur la boîte mail du demandeur.
- 2. Se reconnecter, après validation du lien d'activation, sur le Site AL'in.
- 3. **Le compte est désormais créé !**

#### **1ère connexion à l'espace personnel**

1. Se connecter avec ses identifiants personnels sur l'espace Salarié.

2. Renseigner son Numéro NUR / NUD (numéro unique régional ou numéro unique départemental) qui est le numéro de votre demande de logement social (DLS).

1. Vérifier les informations personnelles.

3. Une fois les modifications effectuées, cliquer sur : « Mettre à jour » ; la synchronisation avec la DLS est immédiate.

#### **Importation des données via la DLS**

Information à compléter directement sur le Compte AL'in dans l'encart « **Mon Entreprise** » :

> 1. **Nom de l'employeur** : Inscrire l'employeur actuel

2. **Code Entreprise** : **inscrire le mot FLUIDITE (en majuscule)**

3. Attention : *Le numéro SIRET est obligatoire pour valider le compte AL'in* 

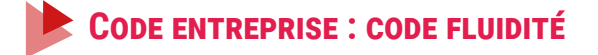

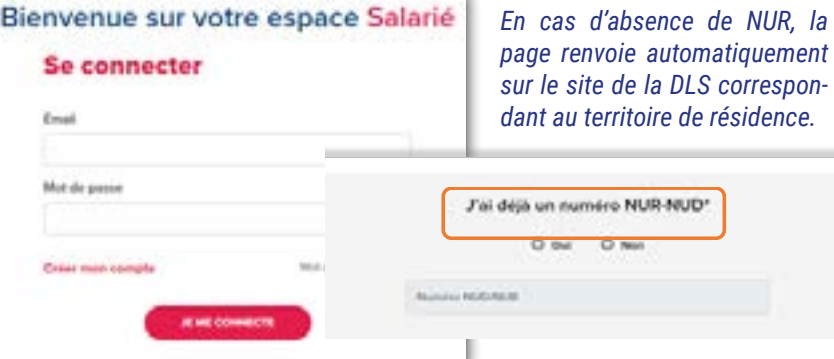

### **Compte déjà existant**

Le bénéficiaire peut avoir un compte AL'in déjà ouvert, dans ce cas il s'agira d'ajouter uniquement le mot FLUIDITE pour avoir accès à l'espace dédié aux ménages hébergés et salariés.

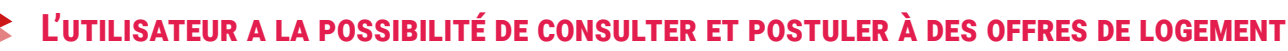

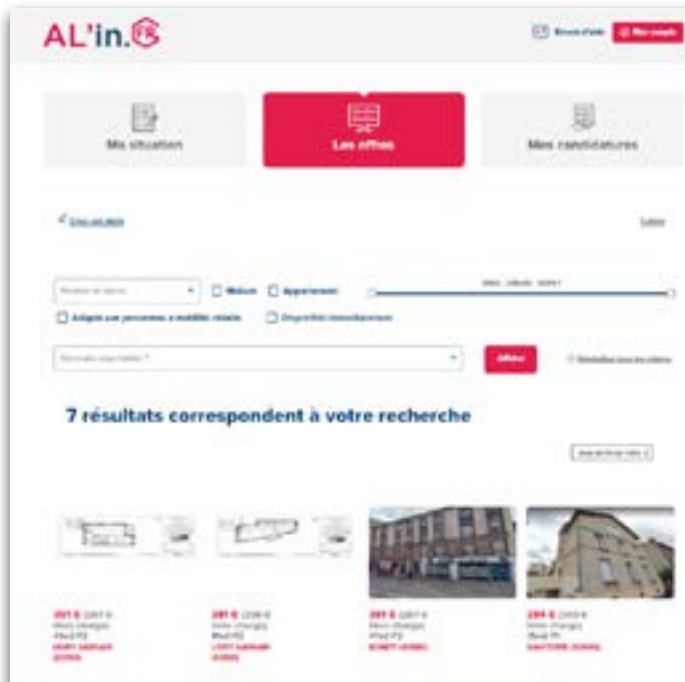

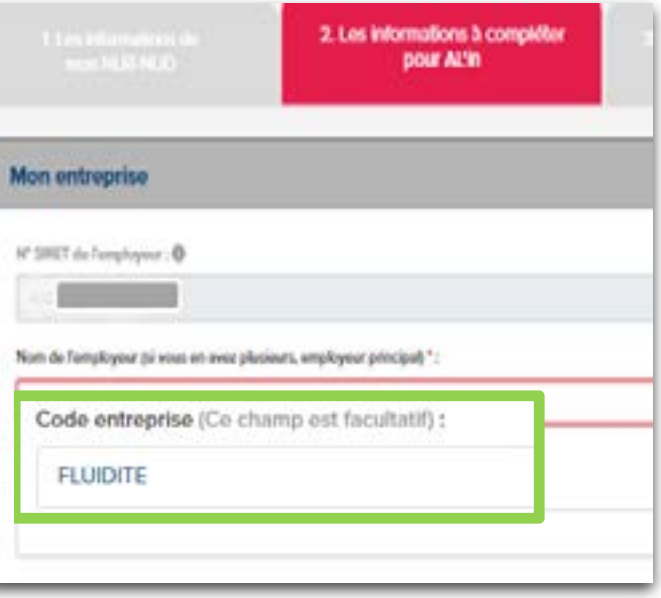

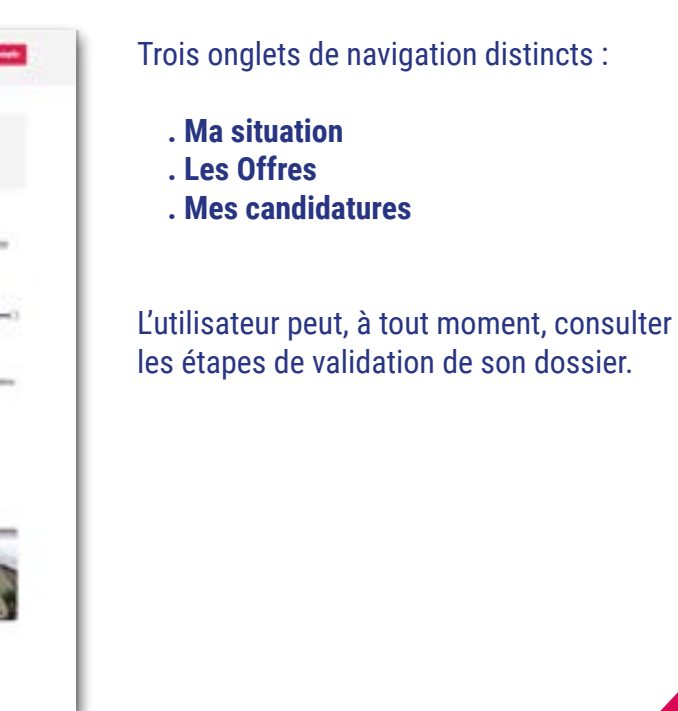

## **Navigation - compte bénéficiaire**

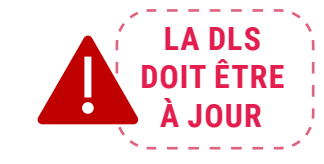